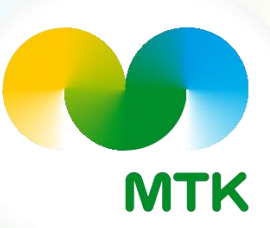

### **MTK-jäsenlaskun eri tilaustavat**

#### **Elokuu 2023**

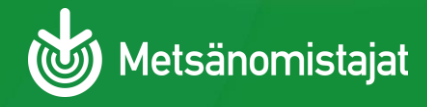

## **Lasku omaan verkkopankkiin**

**Kirjaudu omaan verkkopankkiin omilla pankkitunnisteilla**

- ➢ **Valitse "Tilaa E-laskuja"**
- ➢ **Valitse laskuttaja MTK/Mhy jäsenmaksut**
- ➢ **Lisää viimeisimmän jäsenlaskun viitenumero**

➢ **Tilaa lasku**

**Tilaus näkyy Oiva-jäsenportaalissa-> omat tiedot-> tilan tiedot-> laskun toimitustapa E-lasku**

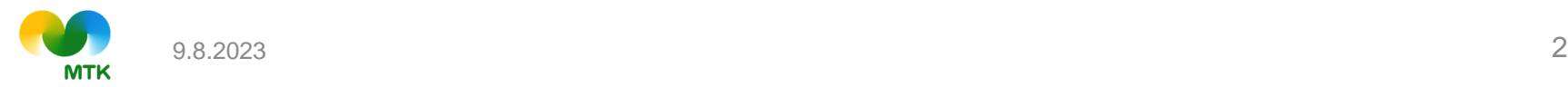

# **Jäsenlasku yrityksen verkkolaskuna**

**OVT-tunnus alkaa 0037…**

- ➢ **Kirjaudu Oiva-jäsenportaaliin**
- ➢ **Valitse omat tiedot**
- ➢ **Valitse tilan tiedot**
- ➢ **Valitse alasvetovalikosta laskutustavaksi E-lasku**
- ➢ **OVT-tunnus ja välittäjätunnus-kentät avautuvat yläpuolelle**
- ➢ **Täytä ne ja tallenna**

#### **FI-alkuisen verkkolaskun tilaus:**

- ➢ **Ota yhteyttä oman yhdistyksen jäsensihteeriin**
- ➢ **Oman yhdistyksen tiedot löydät laskulta tai yhdistyksen nettisivuilta**

**Tilaus näkyy omassa Oiva-jäsenportaalissa-> omat tiedot-> tilan tiedot-> laskun toimitustapa E-lasku ja OVT-tiedot**

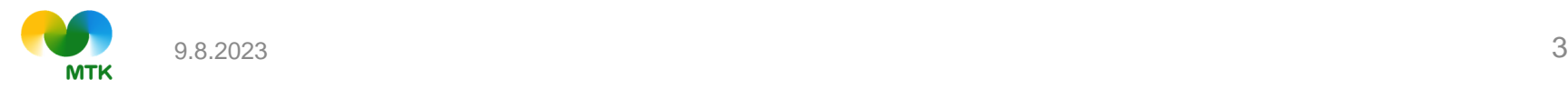

## **Jäsenlasku sähköpostiin**

**Yritysjäsen:**

- ➢ **Kirjaudu Oiva-jäsenportaaliin**
- ➢ **Valitse omat tiedot**
- ➢ **Valitse yrityksen/tilan tiedot**
- ➢ **Valitse "muokkaa"**
- ➢ **Valitse laskun toimitustavaksi sähköposti, täytä sähköpostisi ja tallenna**
- ➢ **Tilaus näkyy omassa Oiva-jäsenportaalissa-> omat tiedot-> tilan tiedot-> laskun toimitustapa sähköposti**

#### **Henkilöjäsen:**

- ➢ **Kirjaudu Oiva-jäsenportaaliin**
- ➢ **Valitse omat tiedot**
- ➢ **Valitse "muokkaa"**
- ➢ **Valitse laskun toimitustavaksi sähköposti**
- ➢ **Lasku lähetetään Henkilötiedot-kohdassa merkittyyn sähköpostiosoitteeseen. Huom! Sähköpostiosoitteen muutoksista ota yhteyttä oman yhdistyksen jäsensihteeriin**
- ➢ **Tilaus näkyy omassa Oiva-jäsenportaalissa-> omat tiedot-> laskun toimitustapa sähköposti**

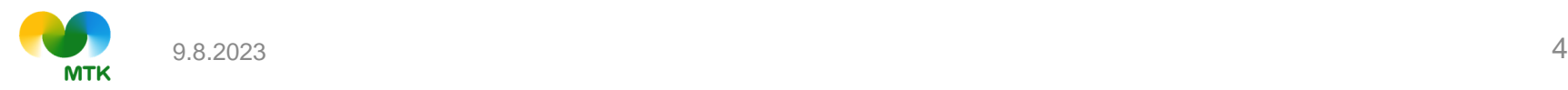